# Pablo II

# Der Picasso IV Video-Encoder

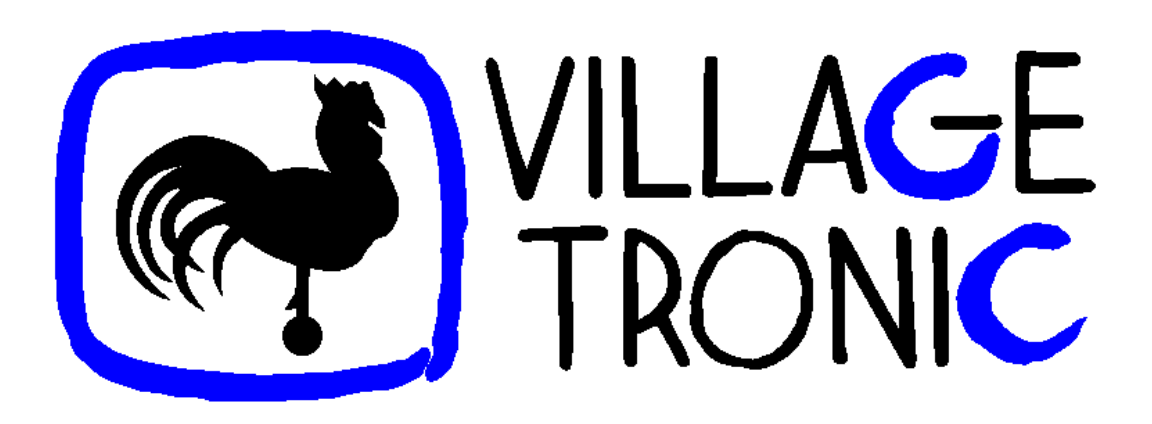

Handbuch

18. August 1997

Copyright © 1997 Village Tronic Marketing GmbH Wellweg 95 • 31157 Sarstedt

Technische Hotline: Tel. 05066 / 7013-10 Mailbox: Tel. 05066 / 7013-40 FAX: Tel. 05066 / 7013-49

#### **Rechtliches**

Die vorliegende Publikation ist urheberrechtlich geschützt. Alle Rechte vorbehalten. Dieses Handbuch darf in keiner Form, auch auszugsweise, ohne schriftliche Genehmigung der Village Tronic Marketing GmbH durch Fotokopie, Mikrofilm, Textdatei oder andere Verfahren reproduziert, vervielfältigt, verbreitet oder in andere Sprachen übersetzt werden.

Bei der Erstellung von Hardware und Begleitmaterial wurde mit größter Sorgfalt vorgegangen. Trotzdem lassen sich Fehler nicht vollkommen ausschließen. Die Village Tronic Marketing GmbH übernimmt keine Haftung für Schäden, die mittel- oder unmittelbar durch den Einsatz der Pablo II entstehen oder zurückzuführen sind.

In diesem Handbuch wird ohne besondere Kennzeichnung bezug auf weitere Produkte genommen, die dennoch warenzeichen- oder urheberrechtlich geschützt sein können.

Hardware: Johannes Assenbaum Software: Olaf Barthel Manual: Olaf Barthel

## **Inhaltsverzeichnis**

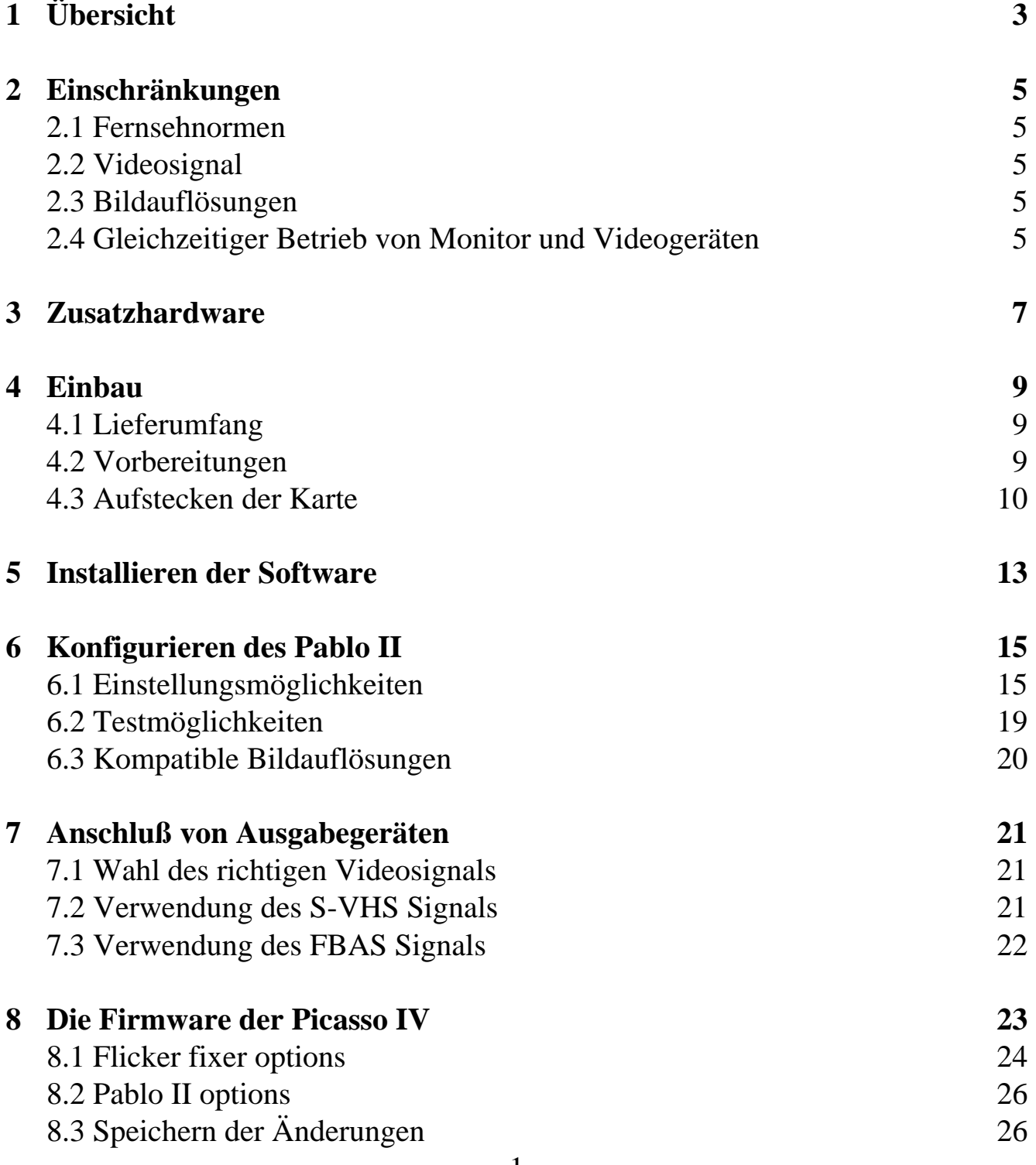

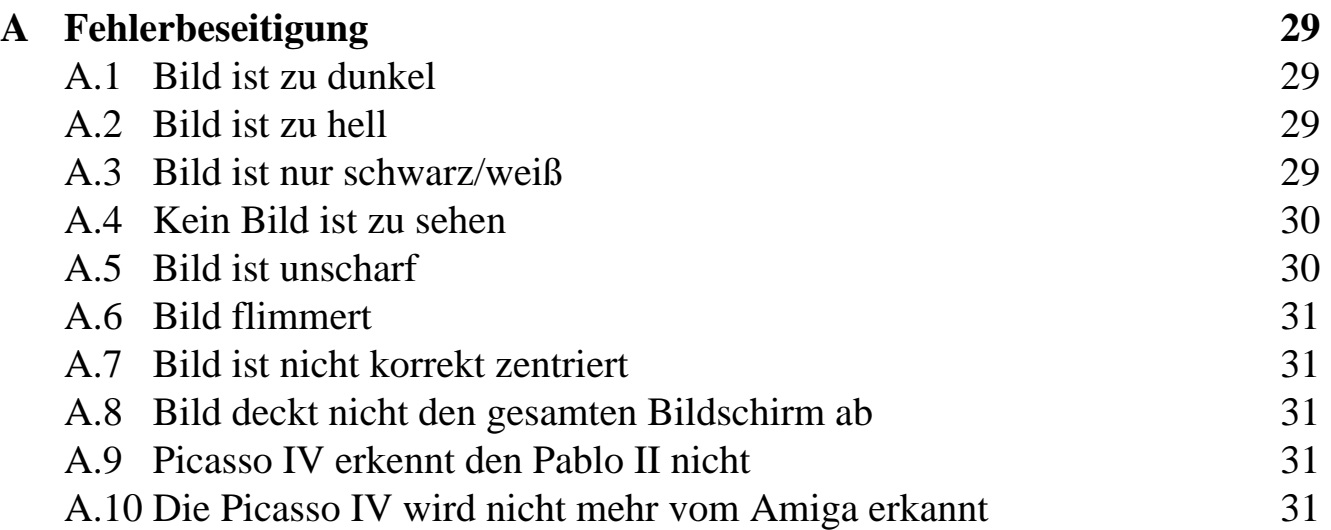

# **Kapitel 1 Übersicht**

Bisher konnten Sie das von der Picasso IV erzeugte Videosignal nur auf dem Computermonitor betrachten. Dies ändert sich mit dem Pablo II, der das Signal für die Darstellung auf dem Fernsehbildschirm oder für die Aufzeichnung durch den Videorecorder aufbereitet. Dadurch wird es zum Beispiel möglich, Videofilme mit Zwischentiteln zu versehen oder Animationen auf Band aufzuzeichnen.

 Das vom Pablo II erzeugte Videosignal muß mit der Fernsehnorm des Aufnahmegerätes (z.B. PAL oder NTSC) verträglich sein. Vier dieser Normen werden unterstützt:

- NTSC
- NTSC-EIA (eine in Japan gebräuchliche Variante von NTSC)
- PAL B, G und I
- PAL M (eine 60 Hz-Variante von PAL)

 Der Pablo II wird auf die Picasso IV aufgesteckt. Das erzeugte Videosignal liegt am S-VHS Videoausgang der Picasso IV an. Das Signal kann statt im S-VHS Format auch als FBAS abgenommen werden, hierzu muß die Betriebsart des Pablo II gewechselt und ein Adapterkabel verwendet werden, das im Lieferumfang enthalten ist.

 Der Pablo II bereitet grundsätzlich nur eine bestimmte Bildschirmauflösung (640x480) als Videosignal auf. Diese Auflösung ist nicht bildschirmfüllend. Im PAL-Modus steht zusätzlich eine den gesamten Bildschirm füllende Auflösung (800x600) zur Verfügung.

 Aufgrund der Art und Weise wie ein Videosignal für die Darstellung am Fernsehbildschirm erzeugt wird, ist ein leichtes Bildflimmern nicht zu vermeiden. Der Pablo II kann dieses Flimmern durch ein als lineares Interpolation bekanntes Verfahren reduzieren.

# **Kapitel 2 Einschränkungen**

#### **2.1 Fernsehnormen**

Es werden nur vier Fernsehnormen unterstützt, SECAM und deren Varianten sind nicht darunter. Benötigen Sie ein SECAM-Signal, raten wir Ihnen zur Anschaffung eines Signalumsetzers, der im Fachhandel erhältlich ist.

#### **2.2 Videosignal**

Der Pablo II erzeugt entweder ein 'S-VHS' oder ein 'FBAS' Videosignal. Diese Signale sind nicht mit dem Signal verträglich, das ein Fernseher am Antenneneingang erwartet. Sie können den Pablo II nur an den Videoeingang Ihres Videorecorders oder Fernsehers anschließen. Dieser Eingang trägt üblicherweise die Beschriftung 'S-VHS', 'Y/C IN', 'S-VIDEO IN' oder 'VIDEO IN'. Ein Anschluß an einen SCART-Eingang ist auch möglich, erfordert aber ein spezielles Kabel.

#### **2.3 Bildauflösungen**

Nur zwei Bildauflösungen sind mit dem Pablo II verträglich. Dies sind 640x480 und 800x600 (letztere nur im PAL B/G/I Modus). Aufgrund der Spezifikationen der jeweiligen Fernsehnormen kann die am Bildschirm zu sehende Auflösung geringfügig kleiner sein.

#### **2.4 Gleichzeitiger Betrieb von Monitor und Videogeräten**

Der Pablo II bereitet das Videobild der Picasso IV auf und liefert es am Videoausgang der Karte an. Ist zur gleichen Zeit ein Computermonitor an die Picasso IV angeschlossen, muß der Grafikprozessor der Karte zusätzliche Arbeit leisten, da das Signal Monitor und Pablo II zur Verfügung gestellt werden muß. Dies kann dazu führen, daß das Bild deutlich dunkler ausfällt, als es sein sollte. Sie können Abhilfe schaffen, indem Sie den Computermonitor abziehen oder die Einstellungen des Pablo II mit dem mitgelieferten Konfigurationsprogramm ändern.

#### **Kapitel 3**

## **Zusatzhardware**

Das vom Pablo II erzeugte Videosignal kann nicht direkt in ein Genlock oder Studioequipment eingespeist werden, es muß vorher mit einem Time Base Corrector aufbereitet werden.

 Als Ergänzung zum Pablo II stellt Village Tronic das 'Paloma' Videoeingabemodul für die Picasso IV her. Mit diesem Modul läßt sich zum Beispiel ein Videosignal einlesen, mit Grafik überlagern und über den Pablo II wieder ausgeben. Diese Kombination ergibt ein digitales Genlock.

#### **Kapitel 4**

## **Einbau**

#### **4.1 Lieferumfang**

Die Pablo II-Verpackung sollte folgende Dinge enthalten:

- Pablo II Karte
- S-VHS zu FBAS Adapterkabel
- Dieses Handbuch
- Eine Installationsdiskette
- Registrierungskarte

 Achten Sie darauf, daß keines dieser Teile fehlt oder offensichtlich beschädigt ist. Im Bedarfsfall setzen Sie sich bitte mit Ihrem Händler oder Village Tronic in Verbindung.

#### **4.2 Vorbereitungen**

Wie auch schon im Picasso IV-Handbuch aufgeführt, wird ein Kreuzschlitz-Schraubendreher benötigt, da Ihr Amiga zur Montage des Pablo II geöffnet werden muß. Folgen Sie den Anweisungen im Picasso IV-Handbuch (im Kapitel "Einbau der Picasso IV"), die Ihnen erklären, wie Sie den Amiga öffnen.

 **Bevor Sie fortfahren und die Picasso IV berühren, fassen Sie bitte kurz an eine Heizung oder das Rechnergehäuse. Sie könnten sich elektrisch aufgeladen haben. Sollten Sie diese Ladung über die ICs Ihres Rechners ableiten, könnten diese Schaden nehmen. Deshalb: Vor dem nächsten Schritt etwas Geerdetes anfassen.**

 Entfernen Sie die Picasso IV aus ihrem Steckplatz (vorher sollten alle außen angeschlossenen Kabel abgenommen worden sein). Legen Sie die Picasso IV dann auf eine flache Unterlage, die trocken, sauber und nicht metallisch sein sollte.

#### **4.3 Aufstecken der Karte**

Der Pablo II wird auf zwei Steckern montiert, die in etwa in der Mitte der Picasso IV zu finden sind, wie in der folgenden Illustration zu sehen ist:

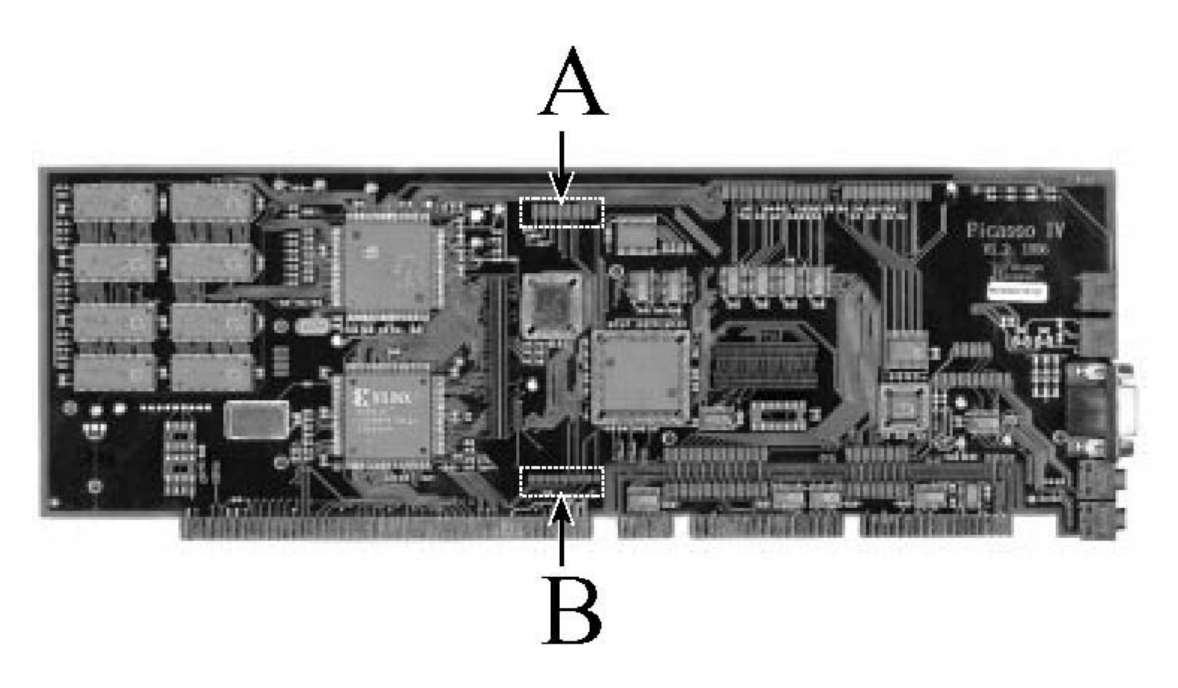

*Hier wird der Pablo II aufgesteckt*

 Ihnen sollte auffallen, daß der eine Stecker aus zwei Reihen Steckleisten und der andere nur aus einer solchen Reihe besteht. Diese Stecker passen exakt zu denen des Pablo II, wie in der folgenden Illustration gezeigt wird:

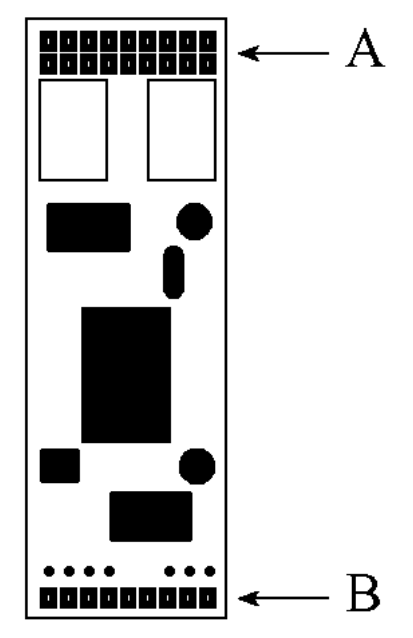

*Die Anschlüsse des Pablo II*

 Setzen Sie den Pablo II vorsichtig auf die Steckleisten. Achten Sie darauf, daß Stecker 'A' auf den zwei Reihen Steckleisten sitzt (in der Illustration mit 'A' beschriftet) und Stecker 'B' auf der einzelnen Reihe (in der Illustration mit 'B' beschriftet).

 Kontrollieren Sie auf jeden Fall noch einmal die Steckverbindungen: es darf kein Pin überstehen.

 Der Einbau ist damit fast abgeschlossen; Sie müssen jetzt nur noch die Picasso IV wieder in den Amiga einbauen und das Gehäuse schließen. Folgen Sie dazu der Beschreibung im Handbuch der Picasso IV.

 Sobald die Karten montiert, der Amiga zugeschraubt und alle Kabel angeschlossen sind, schalten Sie den Rechner ein und fahren mit der Softwareinstallation fort.

# **Kapitel 5 Installieren der Software**

Sobald der Bootvorgang des Amiga abgeschlossen und der Workbench-Bildschirm geöffnet wurde, legen Sie bitte die Installationsdiskette ein und warten, bis ihr Piktogramm erscheint. Öffnen sie es mit einem Doppelklick; ein Fenster mit weiteren Piktogrammen wird erscheinen. Lesen Sie zunächst die "LiesMich"-Datei, dann starten Sie bitte den Installationsvorgang mit einem Doppelklick auf das "Installation-Deutsch"-Piktogramm.

 Das Installationsprogramm wird Sie durch den weiteren Installationsvorgang führen. Er beginnt mit einer Überprüfung der Firmware, die in Ihrer Picasso IV installiert ist. Falls sie aktualisiert werden muß, werden Sie informiert. **Während die Aktualisierung der Firmware läuft, wird das Betriebssystem für mehrere Sekunden angehalten. Dies ist kein Grund zur Sorge. Starten Sie auf keinen Fall den Amiga neu oder schalten ihn aus, bis das Installationsprogramm sich wieder meldet. Anderenfalls wird die Firmware beschädigt und die Picasso IV nicht mehr vom Betriebssystem erkannt.** Sollten Sie in diese Lage geraten, besteht kein Grund zur Panik: die Firmware muß nur neu installiert werden. Zu diesem Zweck legen Sie die Pablo II-Softwareinstallationsdiskette in das Diskettenlaufwerk und starten den Amiga neu. Der Rechner sollte jetzt von der Diskette starten und automatisch die Firmware neu installieren. Nach Abschluß der Installation wird der Rechner neu gestartet und sollte jetzt wieder die Picasso IV erkennen.

 Sobald die Softwareinstallation abgeschlossen ist, sollten Sie Ihren Rechner neu starten und anschließend gegebenenfalls den Pablo II konfigurieren.

#### **Kapitel 6**

## **Konfigurieren des Pablo II**

Während der Installation der Betriebssoftware wird die Bildschirmmodus-Datenbank um neue Einträge ergänzt, die die Nutzung des Pablo II ermöglichen. Zur Steuerung des Pablo II wird das Voreinstellungsprogramm "PabloII" in der "Prefs"-Schublade Ihrer Systempartition installiert. Starten Sie dieses Programm jetzt mit einem Doppelklick auf sein Piktogramm. Ein Fenster mit folgendem Inhalt sollte sich öffnen:

| <b>Preferences</b>                                                                 |                                                                                                    |                                                                            |
|------------------------------------------------------------------------------------|----------------------------------------------------------------------------------------------------|----------------------------------------------------------------------------|
|                                                                                    | Board: @ Picasso IV #1                                                                                |                                                                            |
| Yideo signal type:<br>Elicker filter:<br>Display offset: 0, 0<br><b>RGB</b> loads: | Ielevision standard: G Automatic (PAL/NTSC) <br>G <sub>1</sub><br>$S-VHS$<br>$\mathbf{F}$<br>Disabled | <b>Qpen</b><br>colour test<br>display<br>Open<br>greyscale test<br>display |
| Save                                                                               | <b>Use</b>                                                                                            | <b>Cancel</b>                                                              |

*Die Pablo II Voreinstellungen*

 Beachten Sie bitte, daß der Schalter "Board" (Karte) nur dann erscheint, wenn in Ihrem Rechner mehr als ein Pablo II eingebaut ist.

#### **6.1 Einstellungsmöglichkeiten**

Die Bedienungselemente in der linken Fensterhälfte dienen folgendem Zweck:

• Television standard (Fernsehnorm)

Der Pablo II kann jeweils nur für den Betrieb in einer Fernsehnorm konfiguriert werden. Falls zum Beispiel "PAL" als Norm gewählt ist, wird der Pablo II nur

mit PAL verträgliche Bildauflösungen aufbereiten und in allen anderen Fällen ein schwarzes Bild zeigen.

Sie können zwischen fünf Einstellungen wählen:

- NTSC
- NTSC-EIA
- PAL M
- $—$  PAL B/G/I
- Automatisch (PAL/NTSC)

Der Modus 'Automatisch (PAL/NTSC)' wählt entweder "PAL B/G/I" oder "NTSC" in Abhängigkeit davon, ob der Amiga sich derzeit in der Betriebsart 'PAL' oder 'NTSC' befindet (sie können die Betriebsart im Bootmenü des Rechners oder durch Umstecken eines Jumpers auf dem Mainboard ändern).

• Video signal type (Videosignal)

Wie bereits erwähnt, kann der Pablo II zwei verschiedene Videosignale erzeugen, Dies sind 'S-VHS' (auch als "Y/C" oder "YCC" bekannt) und 'FBAS'.

• Flicker filter (Flimmerfilter)

Ein fernsehkompatibles Videosignal wird immer ein leicht flimmerndes Videobild erzeugen (entweder 50 Hz oder 60 Hz). Der Pablo II kann dieses Flimmern reduzieren, indem zwischen Bildzeilen interpoliert wird. Je mehr Zeilen in die Berechnung eingehen, desto weniger flimmert das Bild. Sie können zwischen drei Einstellungen wählen:

- Ausgeschaltet
- Schwach (es wird zwischen zwei Zeilen interpoliert)
- Stark (es wird zwischen drei Zeilen interpoliert)

• Display offset (Bildversatz)

Sie können die Position des vom Pablo II erzeugten Bildes einstellen. Drücken Sie auf den Knopf neben der Positionsanzeige, um den Einstellungsbildschirm zu öffnen:

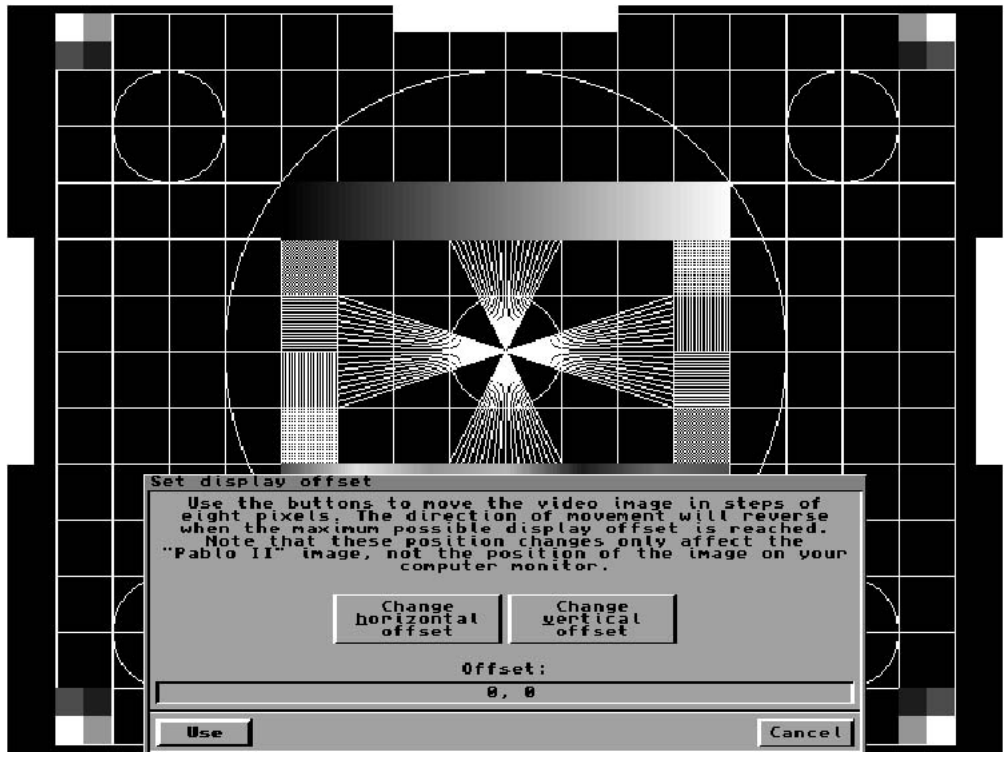

*Ändern des Bildversatzes*

Benutzen Sie die beiden Tasten in der Mitte des Fensters, um das Bild zu verschieben. Sobald Sie mit dem Ergebnis zufrieden sind, drücken Sie die Taste mit der Aufschrift 'Use' (Benutzen).

• RGB loads (RGB Lasten)

Wie bereits erwähnt wurde, kann der gleichzeitige Betrieb vom Pablo II und einem Computermonitor zu einem deutlich dunkleren Bild führen. Dieser Umstand läßt sich auf zwei Wegen beheben: Sie können das Monitorkabel abziehen oder den Schalter "RGB Lasten" deaktivieren.

Beachten Sie bitte, daß auch der umgekehrte Fall eintreten kann (ein viel zu helles Bild) wenn kein Computermonitor an die Picasso IV angeschlossen ist und der Schalter "RGB Lasten" deaktiviert ist.

• Save (Speichern)

Drücken Sie diesen Knopf, um die Pablo II Einstellungen im Flash-ROM der Picasso IV zu speichern. Sie stehen damit nach jedem Neustart des Systems zur Verfügung.

• Use (Benutzen)

Drücken Sie diesen Knopf, um die Einstellungen des Pablo II bis zum nächsten Neustart des Systems zu verändern.

• Cancel (Abbrechen)

Drücken Sie diesen Knopf, um jegliche Änderungen an den Einstellungen zu verwerfen.

#### **6.2 Testmöglichkeiten**

Zwei weitere Knöpfe befinden sich in der rechten Hälfte des Einstellungsfensters. Mit ihnen kann der Pablo II im Testmodus betrieben werden, um einen Farb- oder Helligkeitsverlauf anzuzeigen.

 Sobald Sie einen der Knöpfe betätigen, wird eine Anzeige geöffnet, in der eine simulierte Darstellung des Testbildes erscheint:

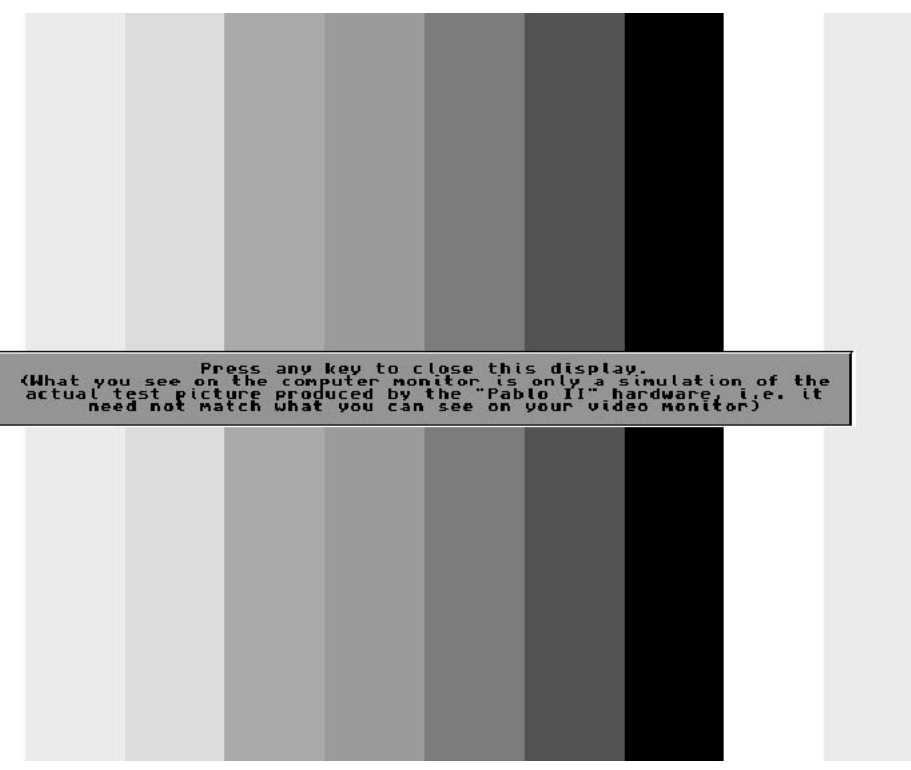

*Das Farbtestbild*

Bitte beachten Sie, daß das Bild auf Ihrem Computermonitor nicht mit dem vom Pablo II erzeugten Bild übereinstimmen muß. Dies liegt daran, daß der Pablo II das Testbild selbständig und ohne Beachtung des Computerbildes erzeugt.

Um den Testbildschirm zu schließen, drücken Sie bitte eine beliebige Taste.

#### **6.3 Kompatible Bildauflösungen**

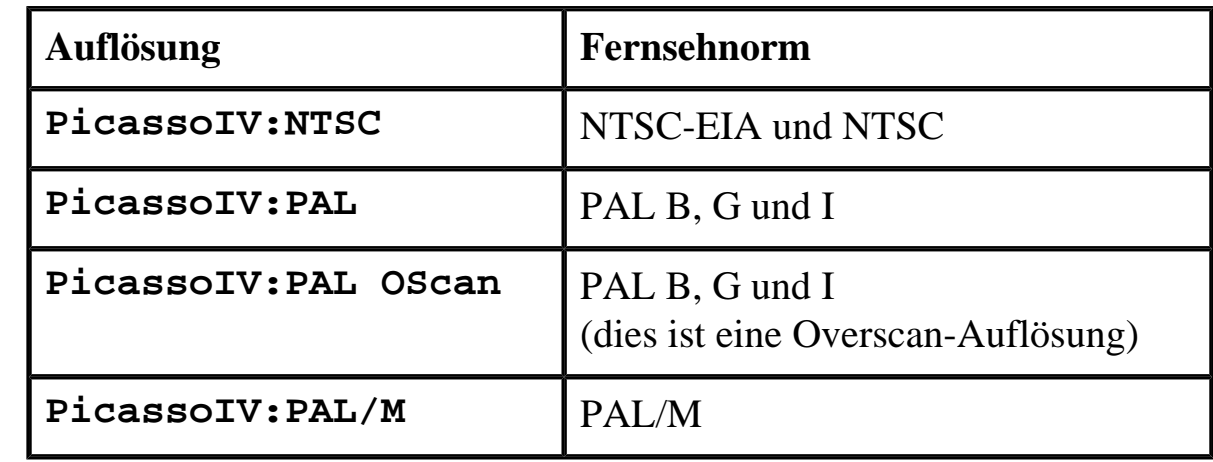

Es sind genau vier Bildauflösungen mit dem Pablo II verträglich. Dies sind:

 Andere Bildauflösungen mögen in der Größe mit den oben genannten Daten übereinstimmen, sich jedoch im Detail unterschiedlich.

## **Kapitel 7**

## **Anschluß von Ausgabegeräten**

Der Pablo II liefert sein Videosignal am S-VHS Videoausgang der Picasso IV, wie in folgender Illustration gezeigt wird:

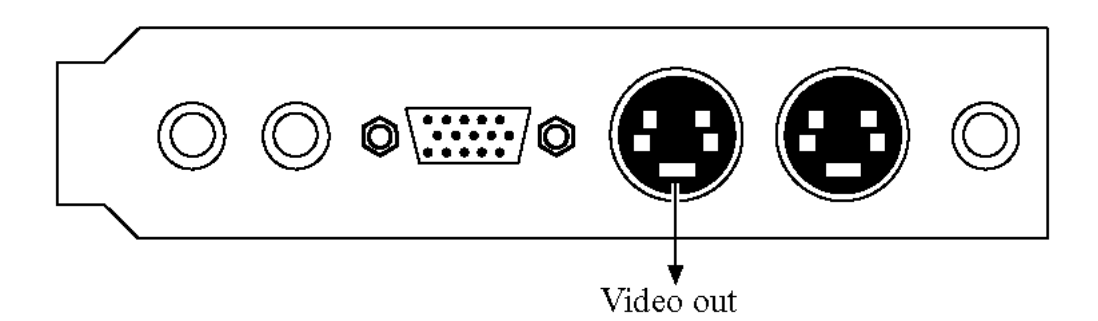

#### **7.1 Wahl des richtigen Videosignals**

Der Pablo II kann zwei verschiedene Videosignale erzeugen: S-VHS (auch als "Y/C" oder "YCC" bekannt) oder FBAS. Diese Signale unterscheiden sich sowohl in der Qualität des erzeugten Bildes als auch im zur Übertragung der Farbinformationen verwendeten Verfahren.

#### **7.2 Verwendung des S-VHS Signals**

S-VHS liefert die beste Bildqualität. Farb- und Luminanzsignal (d.h. der Schwarz/Weiß-Anteil des Bildes) werden auf verschiedenen Leitungen übertragen. Der Verbindungsstecker sieht aus wie folgt:

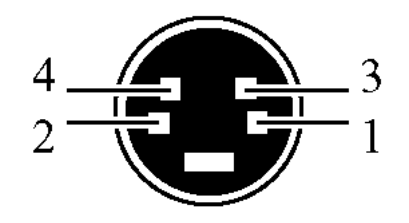

*Der S-VHS Verbindungsstecker*

 Im Pablo II Einstellungsprogramm müssen Sie sicherstellen, daß Sie "S-VHS" als Videosignaltyp gewählt haben, nicht jedoch "FBAS". Wenn der falsche Signaltyp gewählt ist, kann das erzeugte Bild unscharf und verzerrt aussehen.

#### **7.3 Verwendung des FBAS Signals**

Im FBAS-Signal werden sowohl Farb- als auch Luminanzinformationen über eine gemeinsame Leitung übertragen. Die Bildqualität muß nicht so gut ausfallen wie bei S-VHS. Angeschlossen wird das Kabel mit einen Cinch-Stecker, den man auch bei Audio-Kabeln findet.

 **Beachten Sie bitte, daß Sie kein Audio-Kabel zum Anschluß des FBAS-Signals verwenden sollten.** Die Stecker mögen passen, das Kabel ist jedoch nicht für die Übertragung des hochfrequenten Videosignals geeignet. Passende Kabel sind farblich markiert: Stecker und Kabel sind gelb. Audio-Kabel sind hingegen üblicherweise schwarz/weiß und rot. FBAS-Kabel sind außerdem deutlich dicker als Audio-Kabel.

 Die Picasso IV verfügt nur über S-VHS Videoanschlüsse. Um ein FBAS-Kabel anzuschließen wird ein Adapterkabel benötigt, das im Lieferumfang des Pablo II enthalten ist.

 Im Pablo II Einstellungsprogramm müssen Sie sicherstellen, daß Sie "FBAS" als Videosignaltyp gewählt haben, nicht jedoch "S-VHS". Wenn der falsche Signaltyp gewählt ist, wird das erzeugte Bild nur schwarz/weiß sein, jegliche Farbe wird fehlen.

# **Kapitel 8 Die Firmware der Picasso IV**

Die Softwareinstallation umfaßt auch die Aktualisierung der Picasso IV Firmware, sofern dies nötig ist. Die neue Firmware ermöglicht die Nutzung des Pablo II und beinhaltet weitere Funktionen, wie zum Beispiel ein Boot-Menü und die Möglichkeit, einzelne Systemeinstellungen permanent im Flash-ROM zu speichern, sodaß sie bei jedem Einschalten des Rechners aktiv werden. Die neue Firmware wurde außerdem so erweitert, daß sie den Betrieb der Picasso IV als reiner Flickerfixer unter Kickstart 1.3 ermöglicht (hierzu muß die Karte allerdings im Zorro II-Modus betrieben werden, wie dies im Picasso IV-Handbuch beschrieben ist).

 Das Boot-Menü wird aktiviert durch Gedrückthalten einer der Umschalttasten für Groß- und Kleinschreibung kurz nach einem Neustart des Systems. Ein Menü ähnlich der folgenden Illustration wird erscheinen:

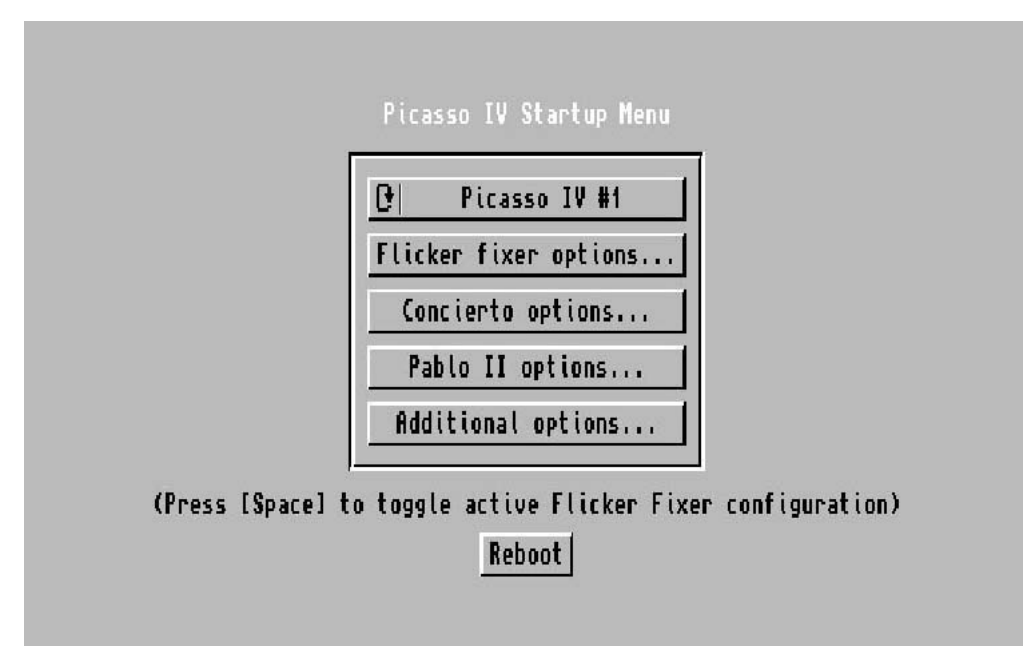

*Das Boot-Menü*

 Je nachdem welche Erweiterungsmodule auf der Picasso IV installiert sind, werden einige der Knöpfe gesperrt sein. Sie haben auf jeden Fall Zugriff auf den Knopf mit der Aufschrift "Flicker fixer options..." und, sofern der Pablo II installiert ist, den Knopf "Pablo II options...".

 Das Boot-Menü verwendet immer die Standard-Einstellungen des Flickerfixers, der dann ein 31 kHz-Bild liefert. Sie können zwischen diesen und den im Flash-ROM gespeicherten Flickerfixer-Einstellungen umschalten, indem Sie die Leerschritt-Taste drücken.

 Ist in Ihrem Rechner mehr als eine Picasso IV eingebaut, können Sie mit dem Umschaltknopf am oberen Rand der Knopfleiste zwischen den einzelnen Karteneinstellungen wählen.

#### **8.1 Flicker fixer options**

In diesem Menü können zwei Dinge geändert werden: ob der Flickerfixer bei bewegten Objekten immer Schereffekte ("Geisterbilder") zeigt und ob die Standard-Einstellungen für die PAL- und NTSC-Konfiguration verwendet werden sollen.

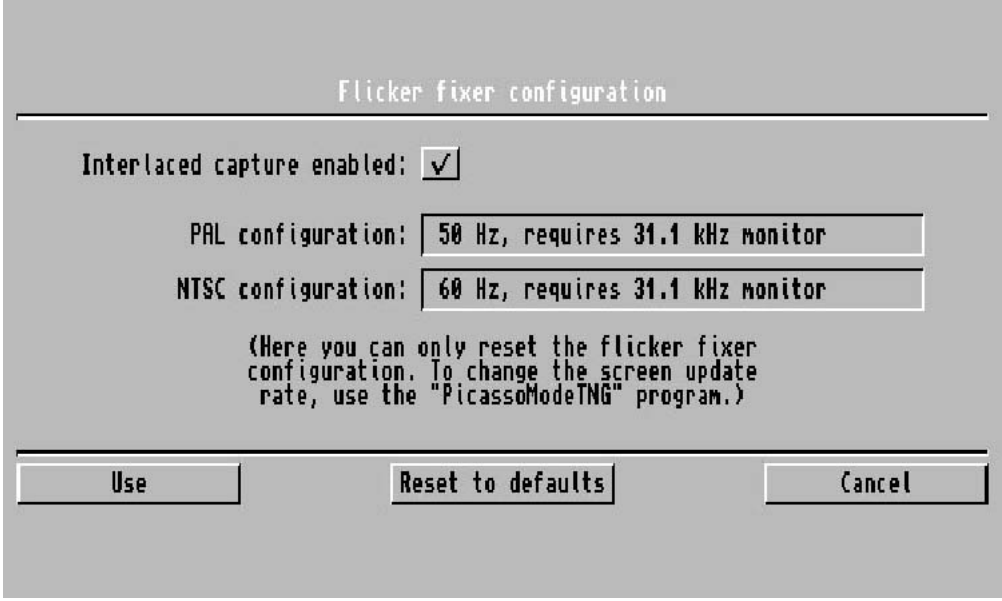

*Die Flickerfixer-Einstellungen*

1. Interlaced capture enabled

Der Flickerfixer liest das Videosignal des Amigas ein und stellt es mit Hilfe des Grafikprozessors der Picasso IV auf dem Bildschirm dar. Ist dieser Schalter aktiv, zeigen sich bei bewegten Objekten Schereffekte (auch "Geisterbilder" genannt), selbst wenn es sich bei dem erzeugten Bild nicht um eine Zeilensprung-Auflösung handelt. Wenn dieser Schalter deaktiviert wird, werden die Schereffekte auf Zeilensprung-Bildauflösung beschränkt.

2. Use

Drücken Sie diesen Knopf zum Übernehmen aller vorgenommenen Änderungen der Flickerfixer-Einstellungen.

3. Reset to defaults

Wird dieser Knopf gedrückt, werden die Flickerfixer-Einstellungen durch die Standard-Vorgaben ersetzt. Dies kann zum Beispiel dann notwendig sein, wenn Sie einen anderen Monitor an die Picasso IV anschließen, der die im Flash-ROM gespeicherten Flickerfixer-Einstellungen nicht verträgt.

4. Cancel

Drücken Sie diesen Knopf, um alle Änderungen an den Einstellungen des Flickerfixers zu verwerfen.

#### **8.2 Pablo II options**

Diese Seite enthält alle Einstellungsmöglichkeiten, die Sie auch im Voreinstellungsprogramm "PabloII" finden können, das in Abschnitt 6.1 auf Seite 15 beschrieben ist.

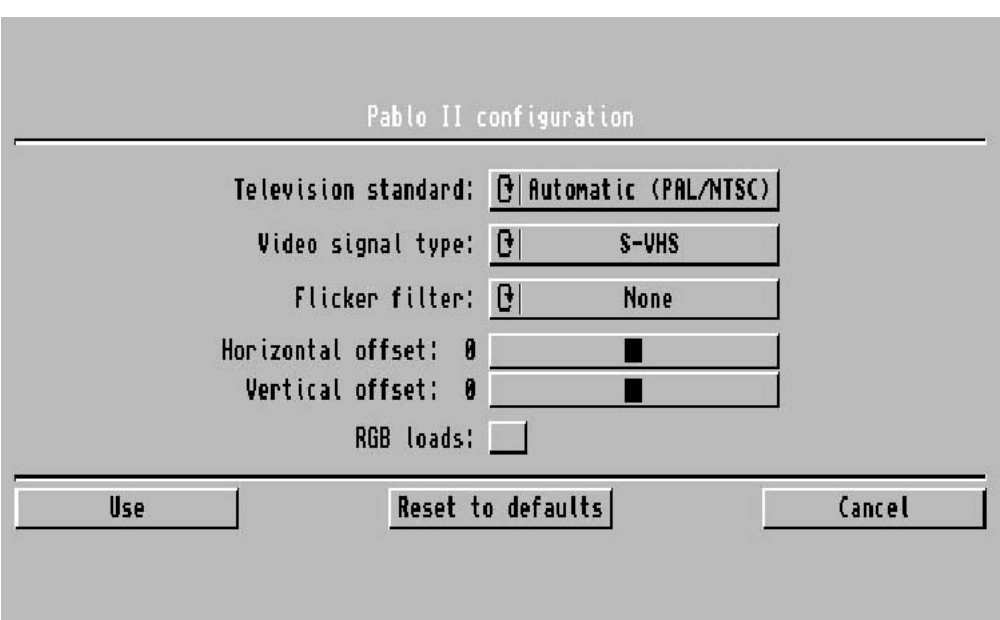

*Die Pablo II Einstellungen* 

#### 1. Use

Drücken Sie diesen Knopf zum Übernehmen aller vorgenommenen Änderungen der Pablo II-Einstellungen.

2. Reset to defaults

Wird dieser Knopf gedrückt, werden die Pablo II-Einstellungen durch die Standard-Vorgaben ersetzt.

3. Cancel

Drücken Sie diesen Knopf, um alle Änderungen an den Einstellungen des Pablo II zu verwerfen.

#### **8.3 Speichern der Änderungen**

Wurde die Startkonfiguration geändert, können die Änderungen über das Hauptmenü permanent gespeichert werden. Drücken Sie hierzu den Knopf

"Save changes". Um die Änderungen zu verwerfen, drücken Sie stattdessen den Knopf "Reboot".

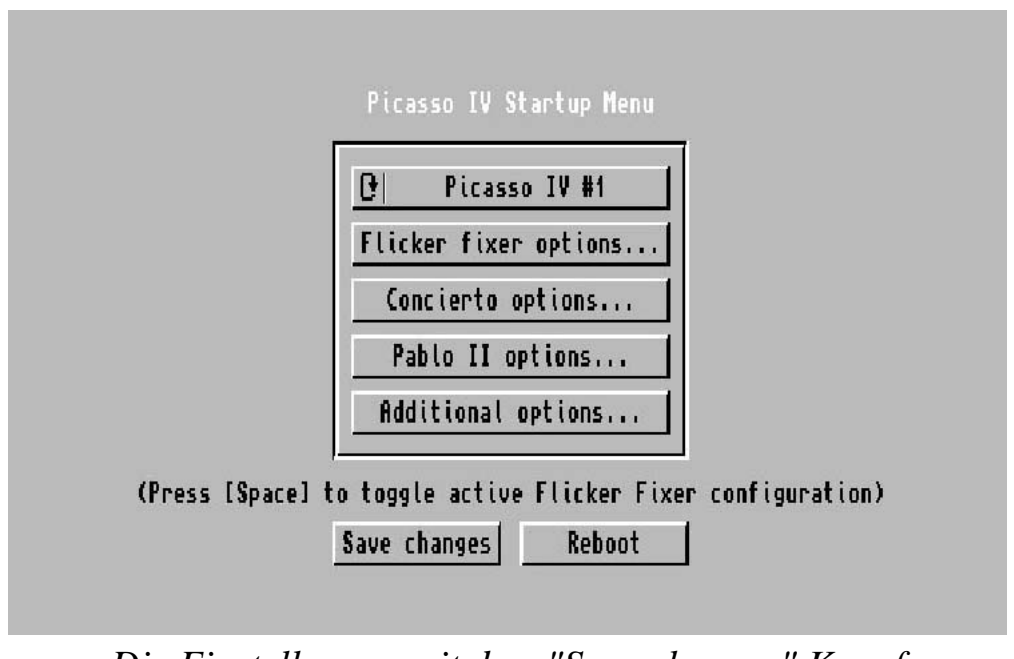

*Die Einstellungen mit dem "Save changes" Knopf*

 Die Einstellungen werden im Flash-ROM der Picasso IV gespeichert, sodaß sie bei jedem Einschalten des Amiga aktiv werden. Der Inhalt des Flash-ROMs kann nur etwa 100.000 mal geändert werden, konfigurieren Sie die Picasso IV also nicht zu häufig um. **Während das Flash-ROM aktualisiert wird, schalten Sie bitte den Rechner nicht aus oder starten ihn neu. Warten sie solange, bis der Mauszeiger wieder sichtbar wird und der Knopf mit der Aufschrift "Reboot" erscheint.** Wird das Aktualisieren des Flash-ROMs unterbrochen, gehen Ihre Einstellungen verloren und die Picasso IV benutzt wieder die Standard-Einstellungen.

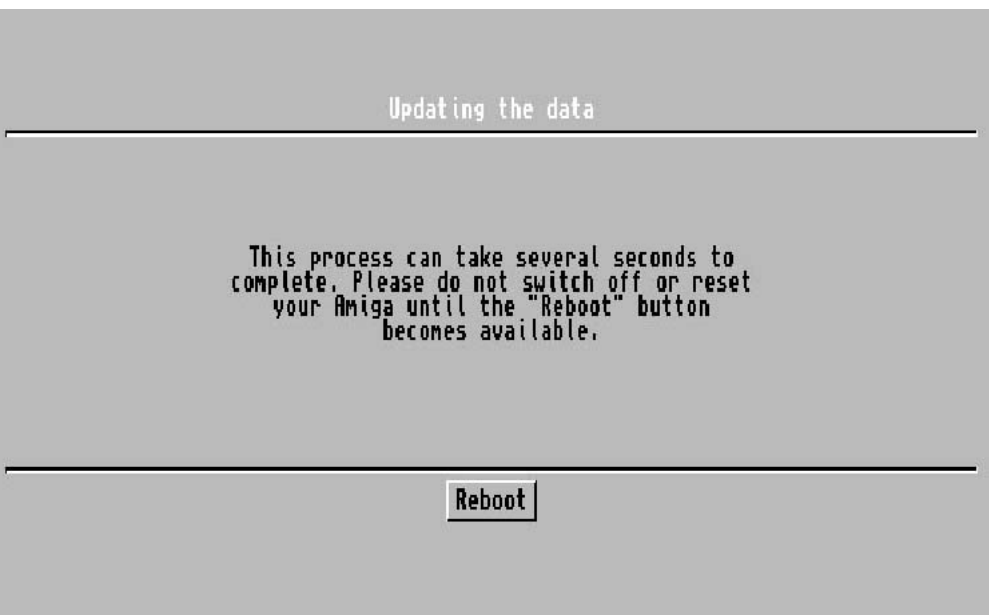

*Speichern der Änderungen*

 Schalten Sie den Rechner auf keinen Fall aus oder starten ihn neu, bis der "Reboot"- Knopf wieder sichtbar wird.

## **Anhang A**

## **Fehlerbeseitigung**

#### **A.1 Bild ist zu dunkel**

Sind gleichzeitig ein Computermonitor und der Pablo II an die Picasso IV angeschlossen, so kann das Bild deutlich dunkler ausfallen.

Sie können:

- den Monitor von der Picasso IV abziehen (es genügt nicht, das Gerät einfach auszuschalten!).
- im "Pablo II" Voreinstellungsprogramm den Schalter "RGB Lasten" deaktivieren.

#### **A.2 Bild ist zu hell**

Dies passiert, wenn im "Pablo II" Voreinstellungsprogramm der Schalter "RGB Lasten" deaktiviert ist, aber kein Computermonitor an die Picasso IV angeschlossen ist.

Sie können:

- einen Computermonitor an die Picasso IV anschließen.
- im "Pablo II" Voreinstellungsprogramm den Schalter "RGB Lasten" aktivieren.

#### **A.3 Bild ist nur schwarz/weiß**

Falls Sie ein FBAS-Kabel an die Picasso IV angeschlossen haben, können Sie

• das Videosignal im "Pablo II" Voreinstellungsprogramm auf 'FBAS' stellen.

Falls Sie ein S-VHS-Kabel an die Picasso IV angeschlossen haben, können Sie:

- sicherstellen, daß das Kabel sicher an die Picasso IV und den Fernseher/Videorecorder angeschlossen ist.
- sicherstellen, daß der Fernseher/Videorecorder auf die Aufnahme eines S-VHS Signals eingestellt ist.

#### **A.4 Kein Bild ist zu sehen**

Sie können:

- die Betriebssoftware des Pablo II installieren.
- die Picasso IV Treibersoftware installieren. Es wird mindestens Version 1.27 der 'Picasso96' Software benötigt. Ältere Versionen unterstützen den Pablo II nicht.
- sicherstellen, daß das Videokabel an den Videoausgang angeschlossen ist und nicht irrtümlich an den Eingang (siehe Abschnitt 7 auf Seite 21).
- sicherstellen, daß die aktuelle Bildauflösung mit dem Pablo II verträglich ist. Nur die vier in Abschnitt 6.3 auf Seite 20 beschriebenen Auflösungen erfüllen diese Bedingung.
- dafür sorgen, daß die im "Pablo II" Voreinstellungsprogramm gewählte Fernsehnorm mit der aktuellen Bildauflösung verträglich ist. Wenn Sie zum Beispiel als Fernsehnorm 'PAL B/G/I' gewählt haben, aber die Bildauflösung **PicassoIV:NTSC** aktiv ist, wird kein Bild gezeigt.
- dafür sorgen, daß der Amiga wirklich die Fernsehnorm verwendet, die Sie erwarten. Wenn im "Pablo II" Voreinstellungsprogramm als Fernsehnorm "Automatisch" gewählt wurde, der Amiga im NTSC-Modus arbeitet und die Bildauflösung **PicassoIV:PAL** aktiv ist, wird kein Bild gezeigt.
- sicherstellen, daß das Videokabel an die richtige Picasso IV-Karte angeschlossen ist; wenn in Ihrem Amiga mehrere Picasso IV in Betrieb sind, könnten Sie das Kabel an eine Karte angeschlossen haben, auf der kein Pablo II montiert ist.

#### **A.5 Bild ist unscharf**

Sie können:

- ein normgerechtes FBAS-Kabel zum Anschluß der Picasso IV an Ihren Fernseher/Videorecorder verwenden. **Ein dünnes Andio-Kabel ist für diesen Zweck ungeeignet.**
- den Pablo II in den S-VHS Betriebsmodus schalten, falls Sie ein S-VHS Kabel an den Videoausgang der Picasso IV angeschlossen haben.

#### **A.6 Bild flimmert**

Sie können:

• den Flimmerfilter im "Pablo II" Voreinstellungsprogramm anders konfigurieren.

#### **A.7 Bild ist nicht korrekt zentriert**

Sie können:

• im "Pablo II" Voreinstellungsprogramm den Bildversatz ändern.

#### **A.8 Bild deckt nicht den gesamten Bildschirm ab**

Nur die Auflösung **PicassoIV:PAL OScan** füllt den gesamten Bildschirm aus. Alle anderen Auflösungen sind von einem schwarzen Rand umgeben.

#### **A.9 Picasso IV erkennt den Pablo II nicht**

Es muß mindestens Version 6 der Picasso IV Firmware installiert. sein, ältere Versionen unterstützen den Pablo II nicht. Der Installationsvorgang kümmert sich um das Aktualisieren der Firmware.

#### **A.10 Die Picasso IV wird nicht mehr vom Amiga erkannt**

Wenn der Amiga ausgeschaltet oder neu gestartet wurde während noch die Firmware der Picasso IV aktualisiert wurde, befinden sich jetzt ungültige Daten im Flash-ROM der Karte. Um die Firmware neu zu installieren, starten Sie den Rechner bitte neu und legen Sie die Installationsdiskette ein. Der Rechner wird von dieser Diskette starten, die Firmware neu installieren und neu starten.

#### **Index**

31 kHz-Bild, 24 Pablo II Karte, 9 Antenneneingang, 5 PAL M, 3, 16 Audio-Kabel, 31 Paloma, 7 Automatisch, 16 Picasso IV Firmware, 23, 31 Bildversatz, 17, 31 Picasso96 Software, 30 Boot-Menü, 23, 24 Cinch-Stecker, 22 Registrierungskarte, 9 digitales Genlock, 7 Farb- und Luminanzsignal, 21 S-VHS Videoausgang, 21 FBAS-Kabel, 29 S-VIDEO IN, 5 Fernsehnorm, 15 Save changes, 27 Fernsehnormen, 5 SCART. 5 Firmware, 13 Schereffekte, 24, 25 Firmware neu installieren, 13, 31 SECAM, 5 Flash-ROM, 18, 23-25, 27, 31 Signalumsetzer, 5 Flickerfixer, 23-25 Steckleisten, 11 Flimmerfilter, 16, 31 Systempartition, 15 Geisterbilder, 24, 25 Testbildschirm, 19 Genlock, 7 Testmodus, 19 Installationsdiskette, 9 Interlaced capture enabled, 25 VIDEO IN, 5 Kickstart 1.3, 23 Videosignal, 7, 16 Leerschritt-Taste, 24 Y/C, 21 lineare Interpolation, 3, 16 Y/C IN, 5

Modusdatenbank, 15 NTSC-EIA, 3, 16 Zorro II-Modus, 23

PAL B/G/I, 3, 5, 16

 Reboot, 27 RGB Lasten, 17, 29

 S-VHS, 5, 16, 21 FBAS, 5, 16, 21 S-VHS zu FBAS Adapterkabel, 9

Time Base Corrector, 7

 Videoeingabemodul, 7 YCC, 21

NTSC, 3, 16 Zeilensprung-Auflösung, 25